3rd Workshop on Obfuseation Lmufhxzgrlm Dliphslk 0iw Dliphslk lml 4 & 7 May 2021 Lmormv Dliphslk lm Lyufhxzg 61w Online Dliphslk Lyufhxz

# BigBlueButton (BBB)

BigBlueButton is a free and open source software which allows everyone to run their own platform for providing remote lectures and conferences. For the Workshop on Obfuscation, we are using an instance of the BBB run at TU Delft, which offers plenty of features such as real-time sharing of video and screen, public and private chats, interactive whiteboards, and streaming! This instance is also free of tracking and minimizes our dependence on commercial entities for public education.

For those of you who have never used it before, the BBB platform may challenge your by now habitual and "seamless" experience of meeting on Zoom, Teams or Google Hangout. At times, the platform will therefore ask a bit more patience and endurance from you than you may be used to. This document is made to assist you in the process of joining our workshop on BBB.

For more in-depth information, you can watch the BBB tutorials [here.](https://bigbluebutton.org/teachers/tutorials/)

In the following, we provide you with quick tips on:

- 1) How to enter a room.
- 2) How to change your audio input/output.
- 3) How to leave a room
- 4) How to check your internet connection strength and rearrange connection?
- 5) How to use the public chat and the shared notes?

#### 1.How to enter a room?

• Click on the provided BBB link (Links are also listed in Workshop Booklet)

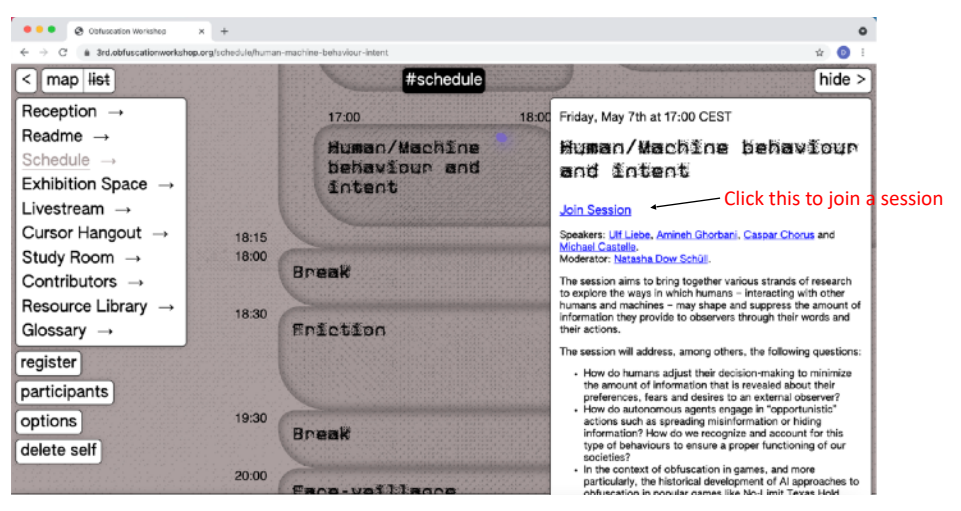

Enter the room's access code.

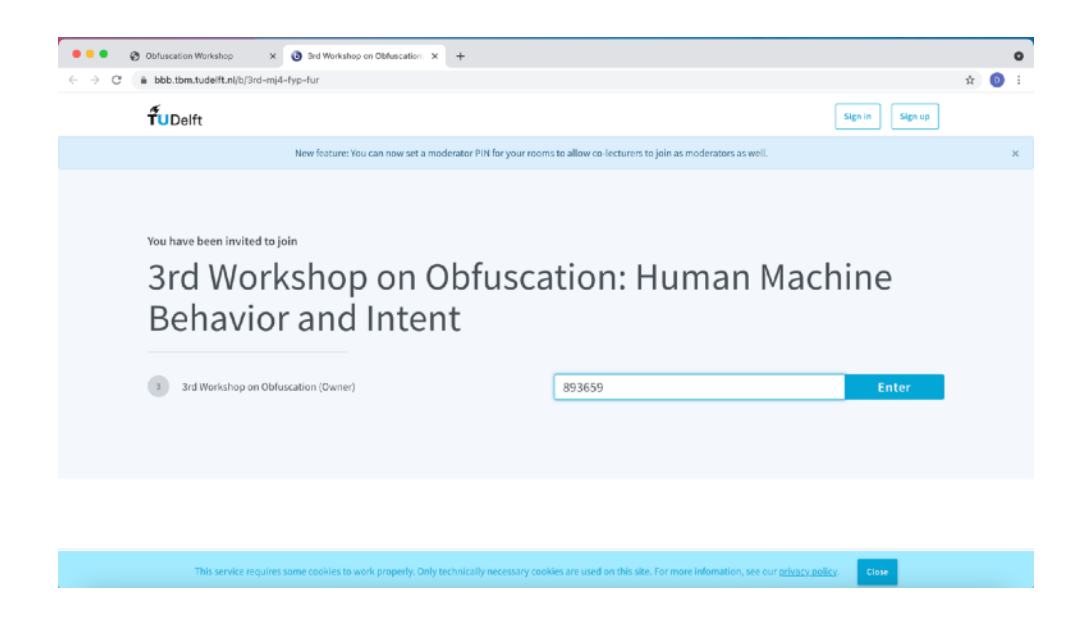

• Click **Enter.**

Enter your name and your preferred gender pronouns.

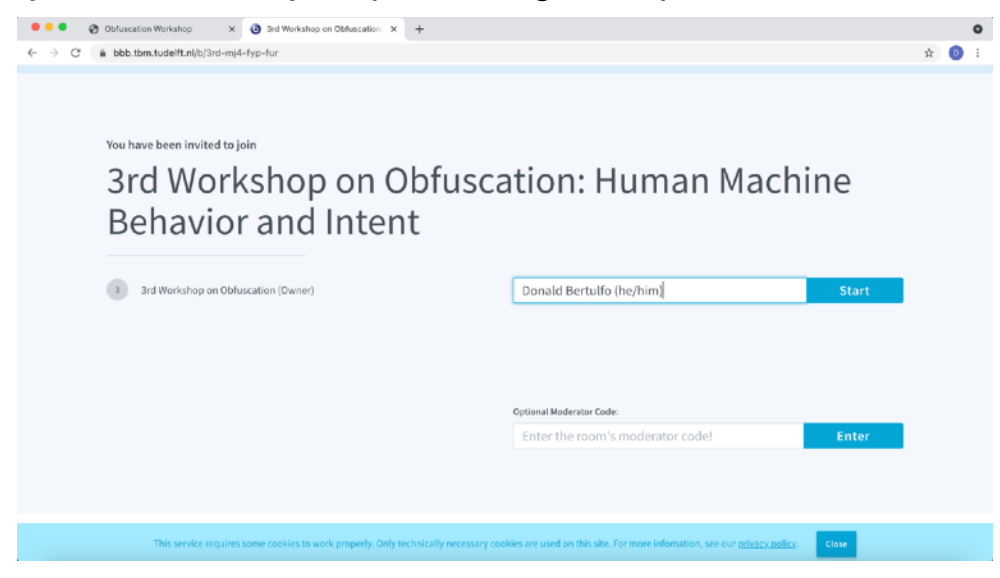

- Click **Start.**
- You will see the following:

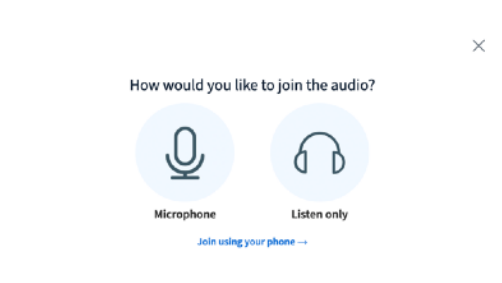

- In order to be heard by others (e.g., to join the discussion), click on "Microphone"
	- o Your Browser might ask for permission to use the microphone. Allow it.
- Next, you will see the following:

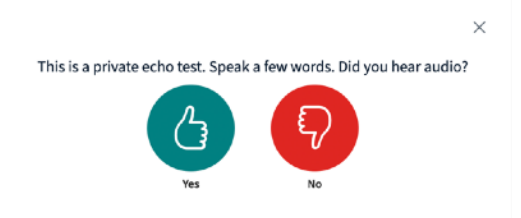

• Speak a few words. If you can hear your voice, click "Yes."

• If you cannot hear your voice, click "No." You will see the following:

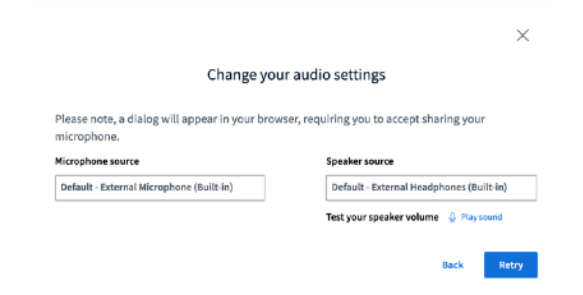

o Try a different microphone source in the next window.

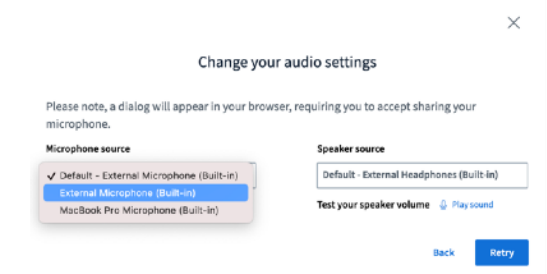

- o If it still does not work:
	- Make sure your device audio is not muted.
	- Close the browser window and try again by clicking on the BBB link
	- Try a different browser (Safari, Chrome, Brave, Firefox)

#### 2.How to change your audio in & output during a call?

- At the bottom of the screen, you can see a few buttons.
- Click on the telephone button. You will see the following pop-up:

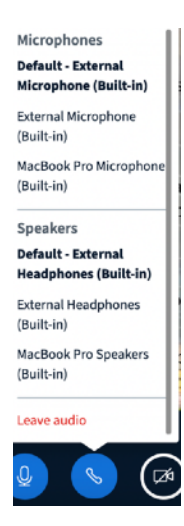

• Here, you can choose your microphone input and your speaker output.

Note: if you entered with "Listen only" (earphones icon) and want to change to microphone so that you can speak (e.g., ask questions),

• Go to the phone icon. Click **Leave audio.**

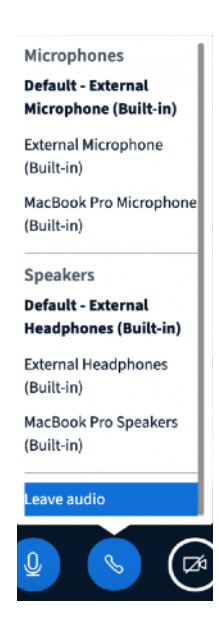

• Click on the greyed-out mic button, which allows you to choose again between the "Microphone" instead of the "Listen Only" option.

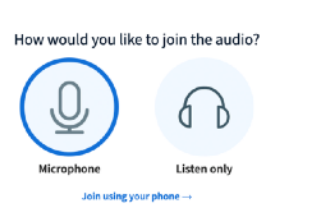

## 3.How do I leave a room?

• In the upper right corner of the screen, you can see a button with three dots. Click on this button.

 $\times$ 

• You will see the following pop-up:

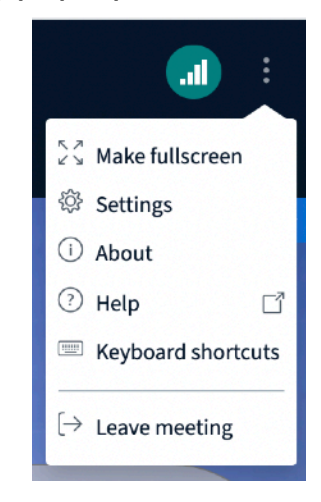

• Click on the lowest item "Leave meeting."

Note: Alternatively, you can just close the tab.

#### 4.Is your internet connection strong enough? Rearrange my connection.

• In the upper right corner of the screen, you can also see a symbol for WiFi using bars to indicate how strong your connection is.

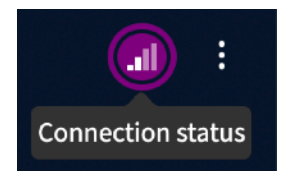

- If your bars are full or almost full, your connection is probably good enough (provided that you will use the same location and internet access point during the workshop).
- If you have only one or two bars, you might want to get closer to your router or consider using an ethernet cable for a wired connection.
- Alternatively, you can click on the WiFi icon and choose to turn off "Enable webcams" or "Enable desktop sharing", or both.

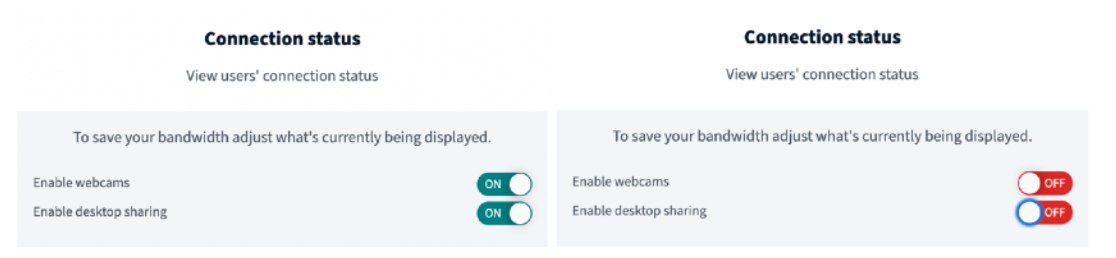

- o If you turn "Enable webcams" off, you won't see other participants whose webcams are turned on.
- o If you turn "Enable desktop sharing" off, you won't see whatever is being screen-shared.

## 5.How to use the public chat and the shared notes?

# Public Chat

The public chat is where you can leave comments and questions. It is open to everyone in the room. Please see our [Code of Conduct](https://3rd.obfuscationworkshop.org/reception/code-of-conduct) for our commitments to a safe environment.

## Shared Notes

Our volunteer note takers will use shared notes during the sessions. If you would like to follow the notes, please click on the Shared Notes button. At the end of each Workshop session, we will add the session notes to the

Resource Library on our platframe ([https://3rd.obfuscationworkshop.org/](https://3rd.obfuscationworkshop.org/library) [library](https://3rd.obfuscationworkshop.org/library)).

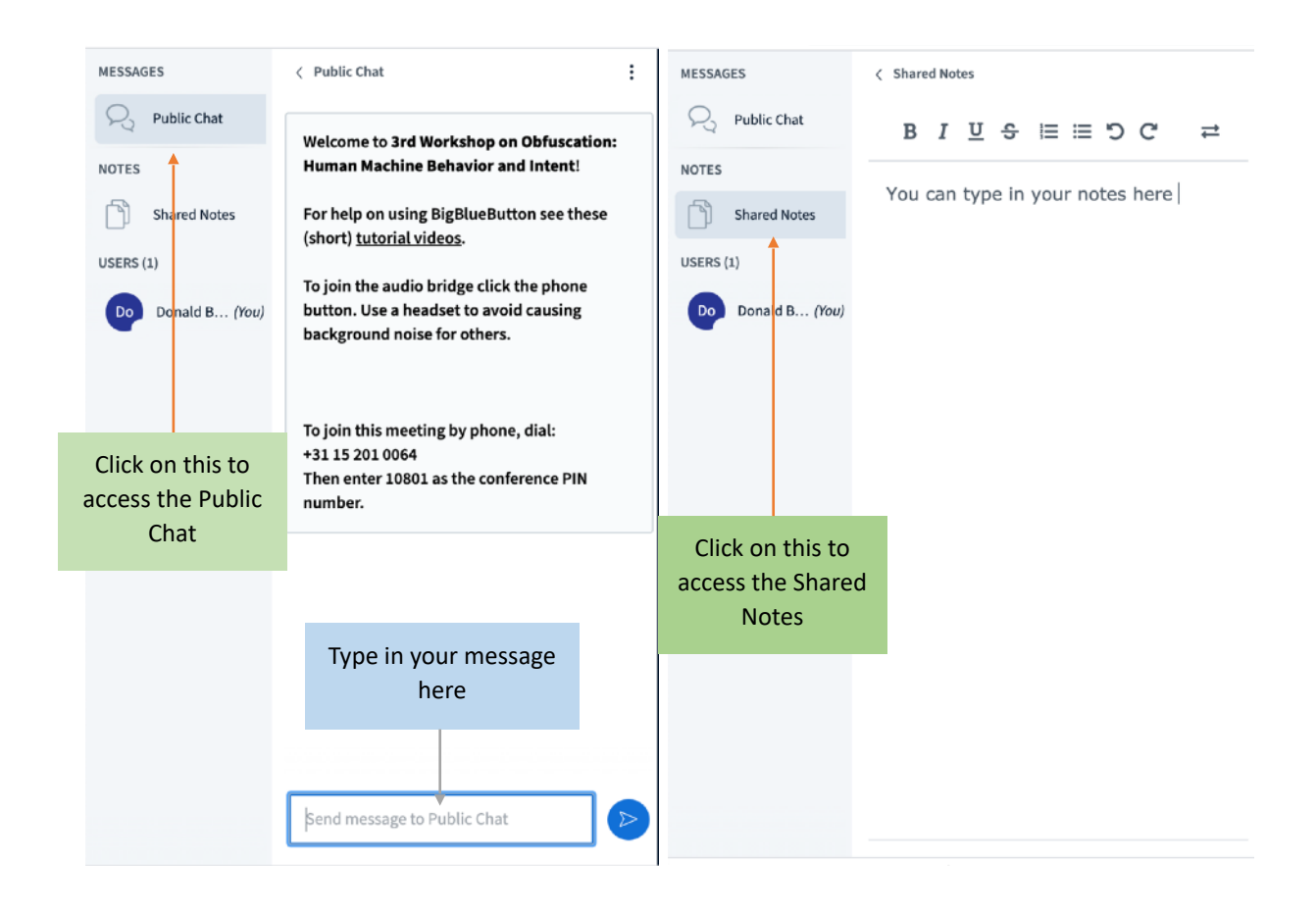